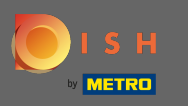

Первым делом нужно зайти на сайт dee.co и войти в систему. Теперь щелкните значок своего  $\bigcap$ профиля .

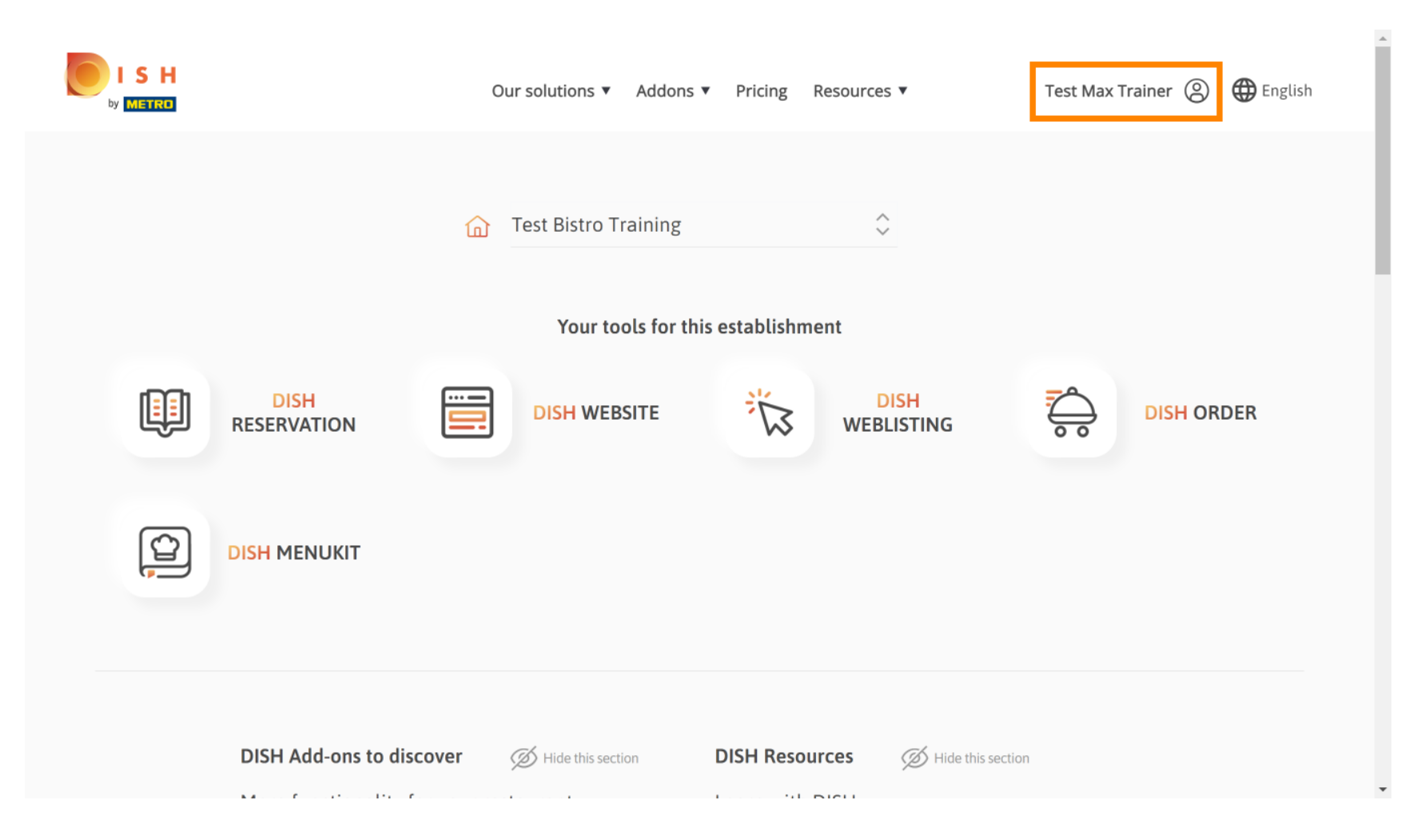

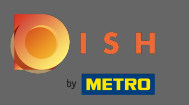

### Затем выберите мои заведения .  $\boldsymbol{\theta}$

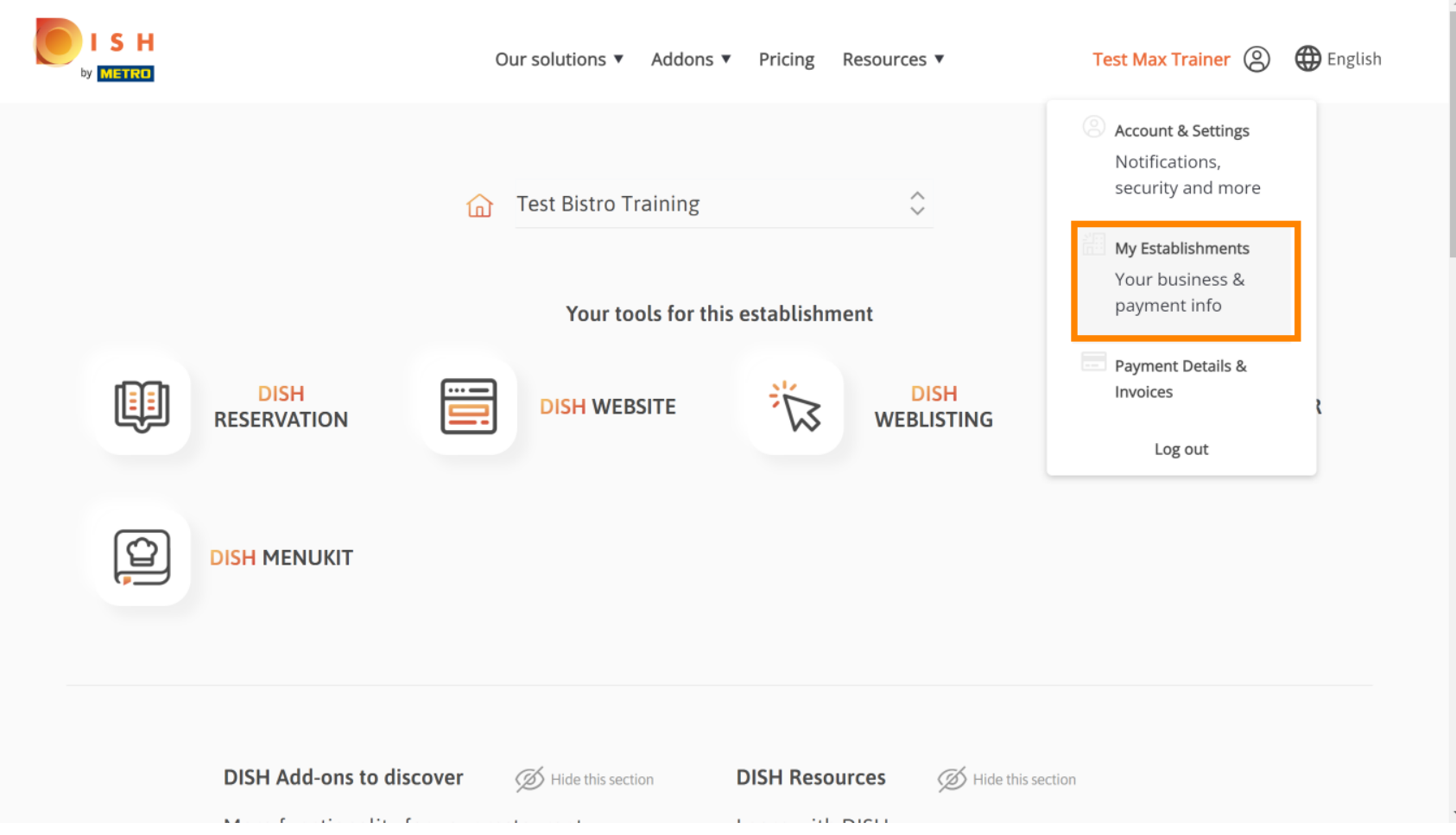

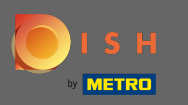

Вы увидите информацию об учреждении. Теперь нажмите на мои подписки .  $\boldsymbol{\theta}$ 

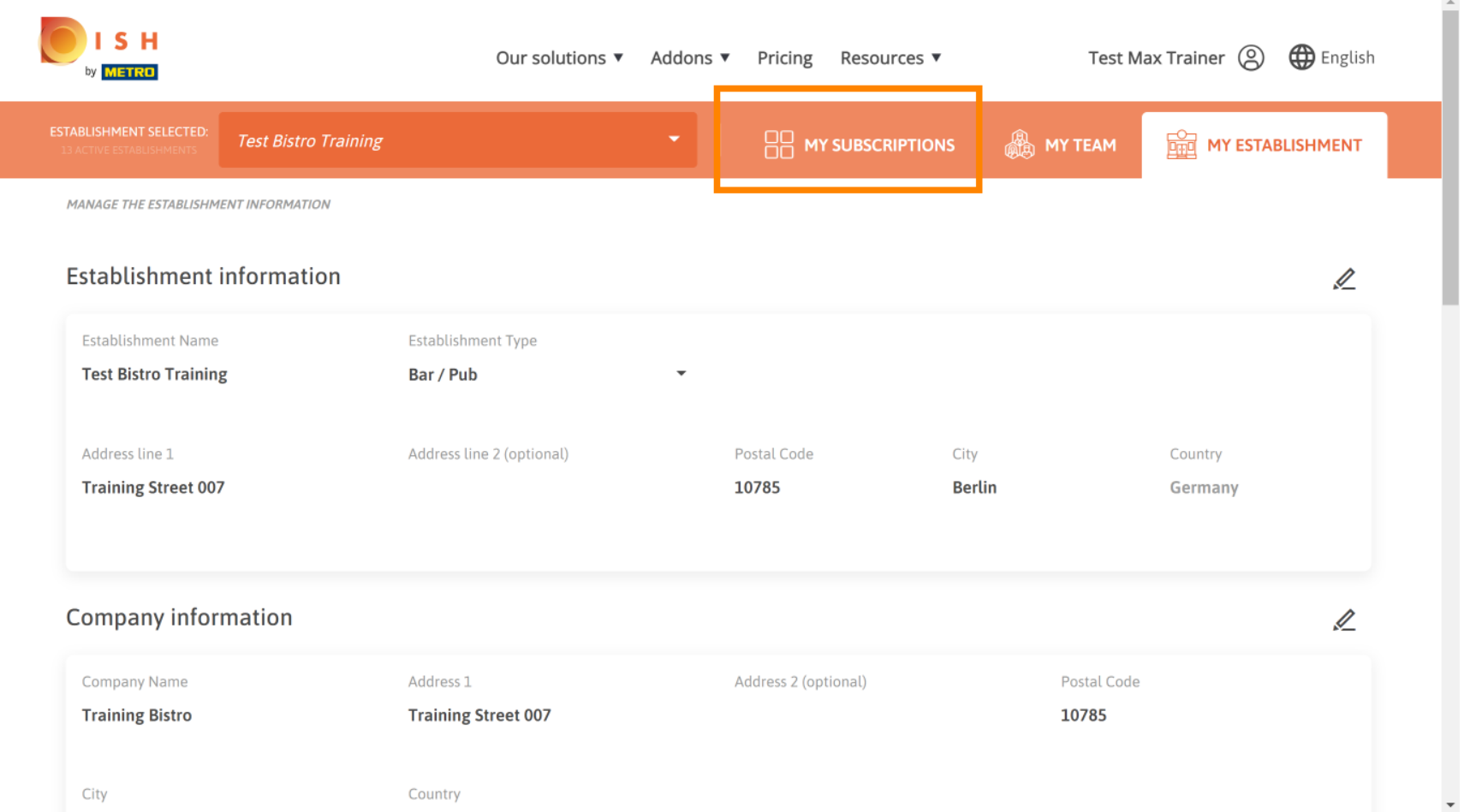

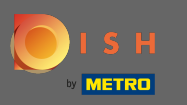

Ω

Нажмите на управление подпиской, чтобы изменить текущий план. Затем вы перейдете к обзору пакетов.

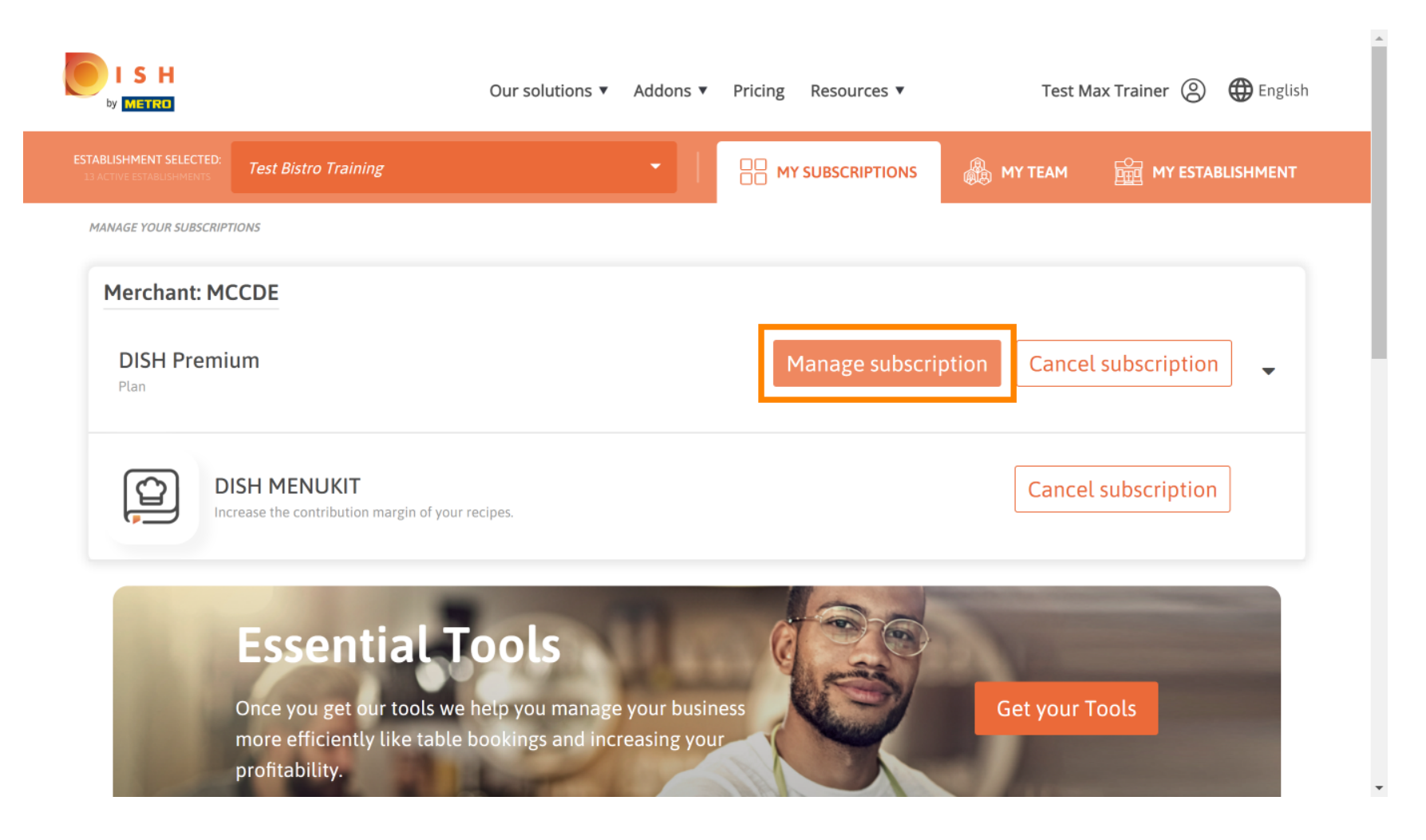

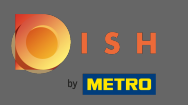

n

В обзоре нажмите на выберите, чтобы изменить план DISH Premium на план DISH Starter, Resevation или Order.

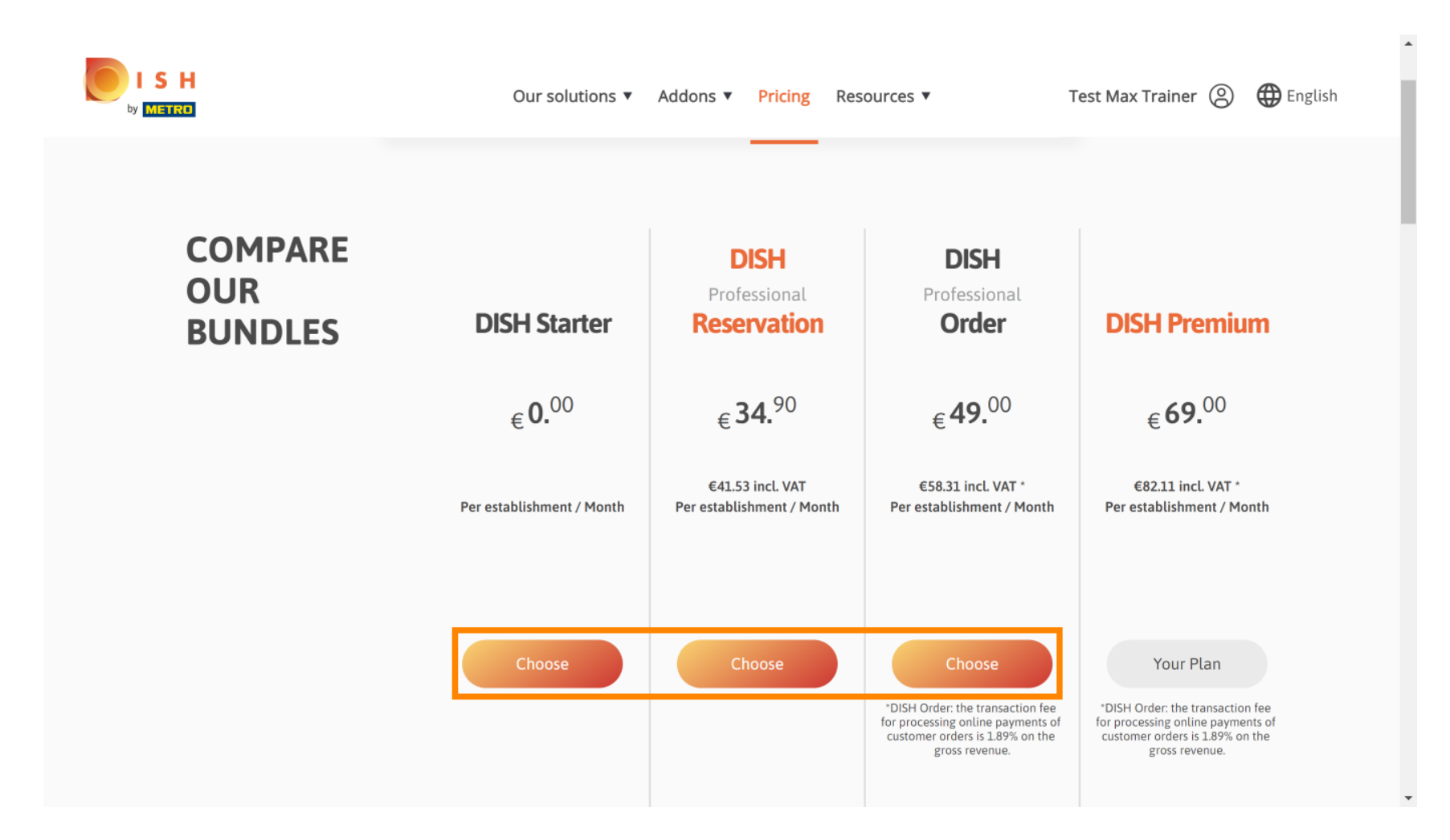

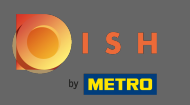

曱

Чтобы перейти на более раннюю версию вашего тарифного плана, вы должны ввести слово « подтвердить» . Примечание. На этом шаге мы убедимся, что вы случайно не понизите подписку, а также не потеряете важные функции для вашего заведения.

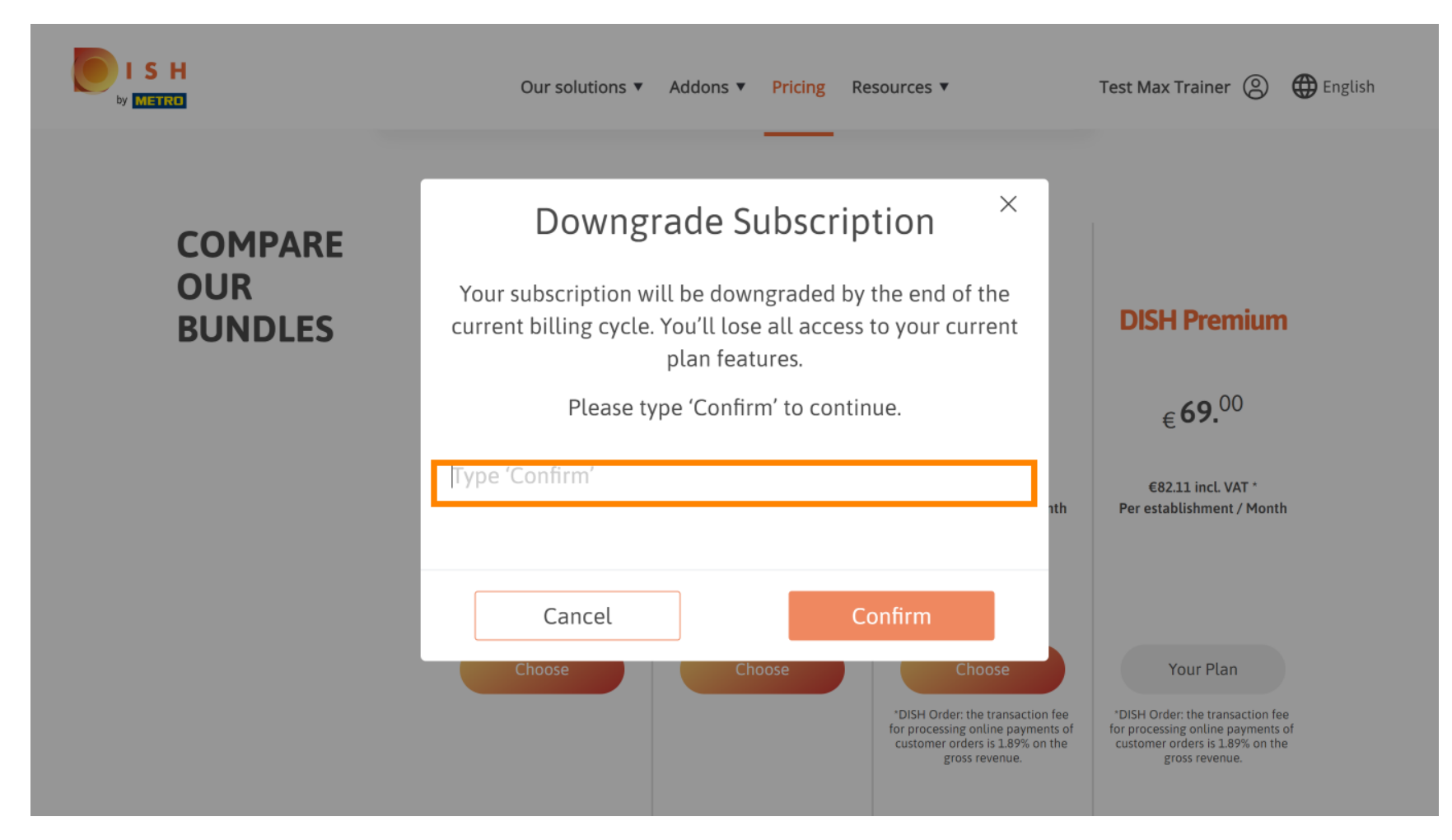

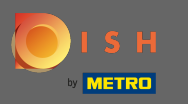

### Нажмите « Подтвердить», чтобы перейти к следующему шагу. Ω

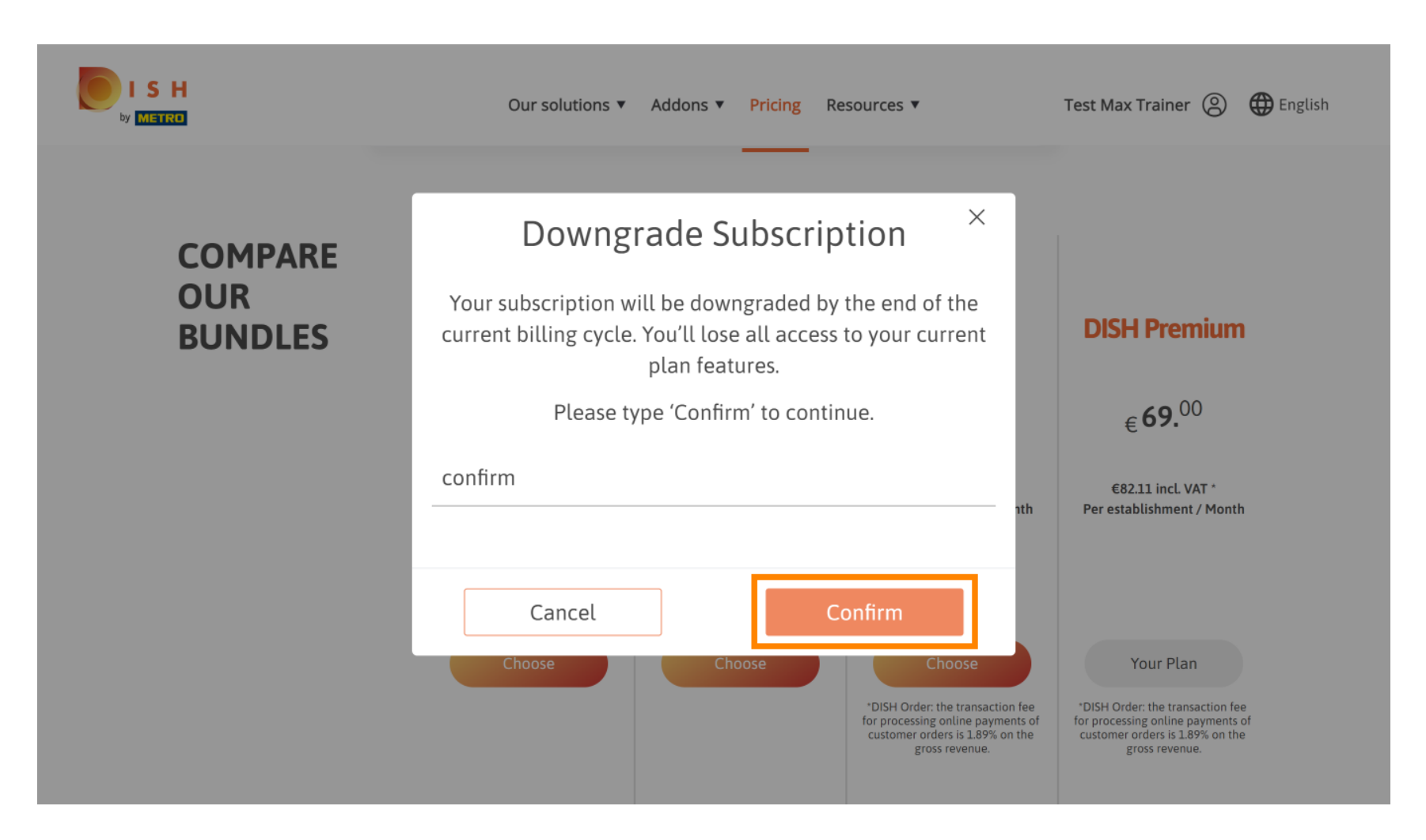

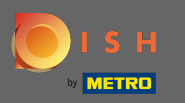

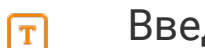

# Введите здесь свой номер клиента МЕТРО .

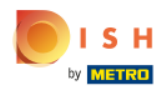

Our solutions ▼ Addons ▼ Pricing Resources ▼ Test Max Trainer (2)

 $\overline{a}$ 

## Your customer number

## 2021

### Metro customer number

We'll forward the status of your DISH-membership and the tools you use to the METRO organization at your place of business for METRO to contact you and help you with the tools. You can withdraw your consent at any time with future effect. Read more about how we process your data and how to withdraw your consent in our Data Protection Notice

Continue

 $\overline{\phantom{a}}$ 

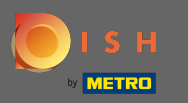

После этого нажмите « Продолжить» .  $\bigcap$ 

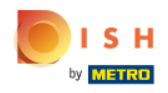

Our solutions ▼ Addons ▼ Pricing Resources ▼

Test Max Trainer (2)

 $\overline{a}$ 

## Your customer number

## 2021

#### Metro customer number

We'll forward the status of your DISH-membership and the tools you use to the METRO organization at your place of business for METRO to contact you and help you with the tools. You can withdraw your consent at any time with future effect. Read more about how we process your data and how to withdraw your consent in our Data Protection Notice

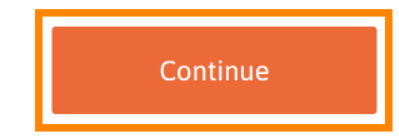

© 2021 - 2022 Hospitality Digital GmbH 9 of 19

 $\mathbf{v}$ 

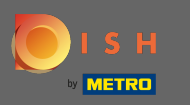

 $\bigcap$ 

Чтобы убедиться, что вся информация верна, вам необходимо проверить свои данные. Примечание: если что-то нужно настроить, это легко сделать здесь.

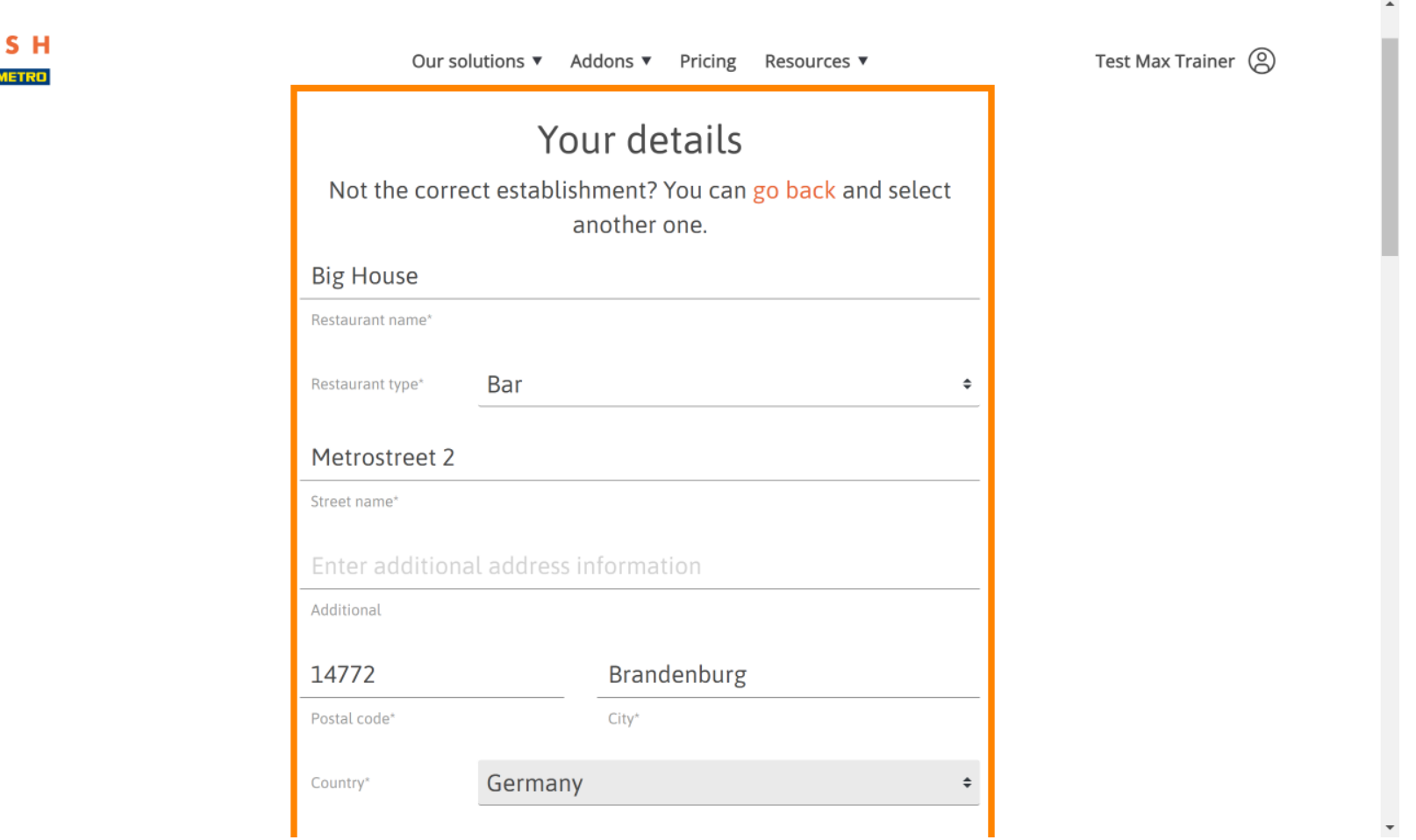

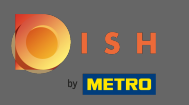

Как только вся информация верна, перейдите к следующему шагу, нажав продолжить .  $\boldsymbol{\Theta}$ 

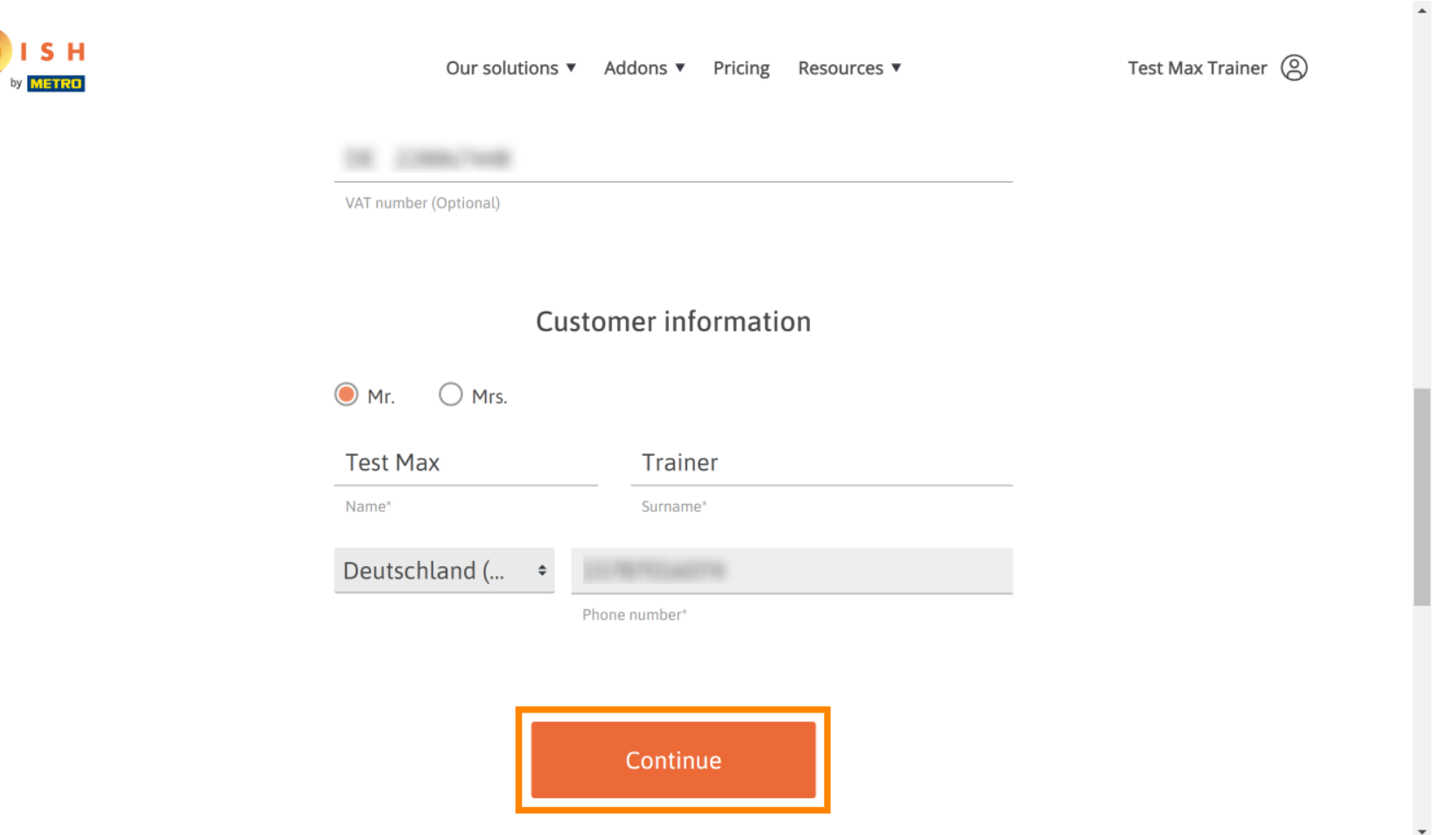

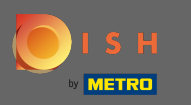

.

Настоятельно рекомендуется ввести номер плательщика НДС. Без номера НДС мы не сможем  $\bigcap$ добавить налог с продаж к счету. Если вы все еще хотите продолжить, нажмите « Продолжить»

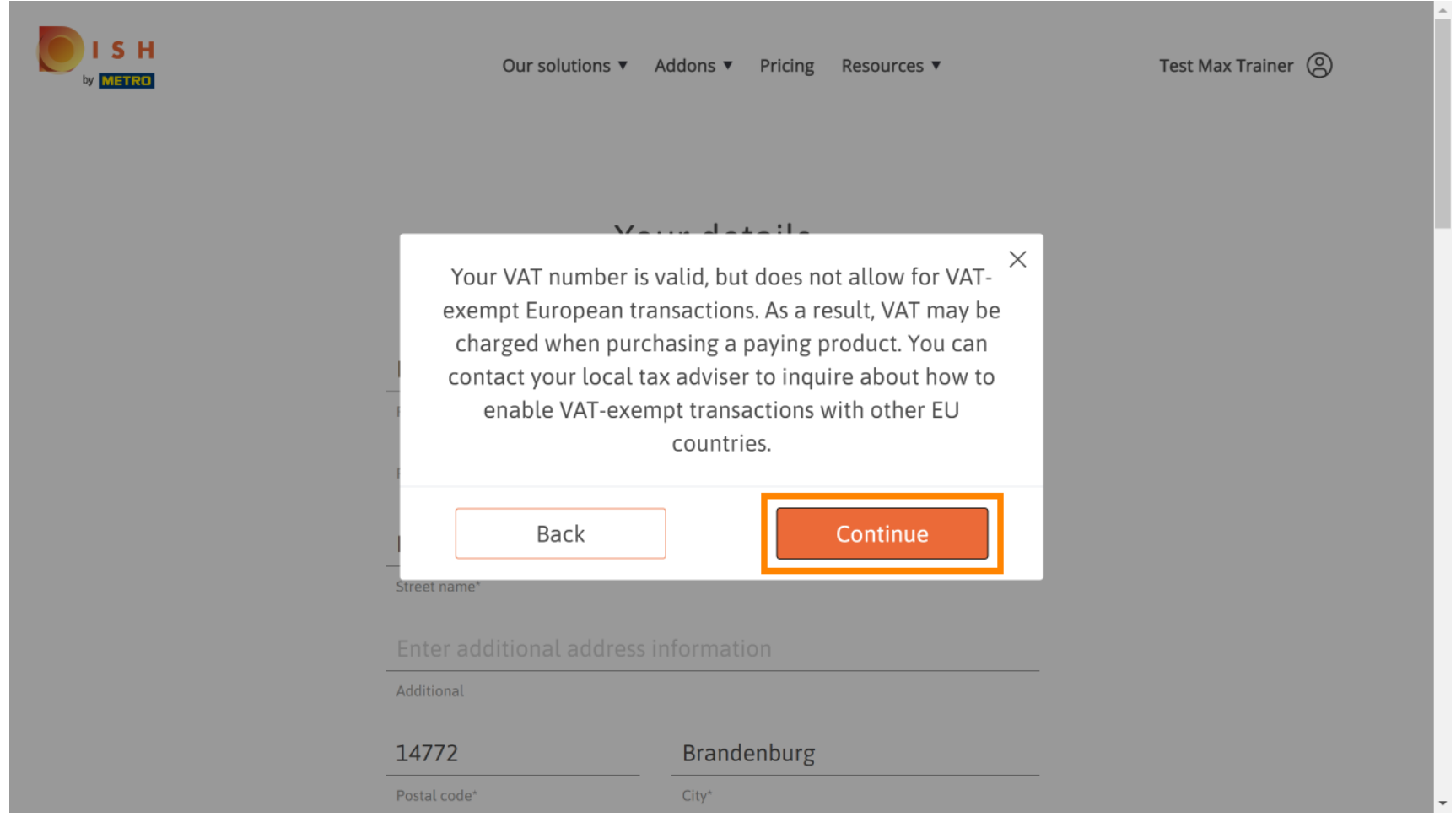

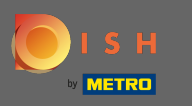

Теперь будет отображаться изменение в вашей подписке. Примечание. Переход на более ⋒ раннюю версию будет осуществлен немедленно. В конце расчетного периода вы потеряете доступ ко всем функциям DISH Premium.

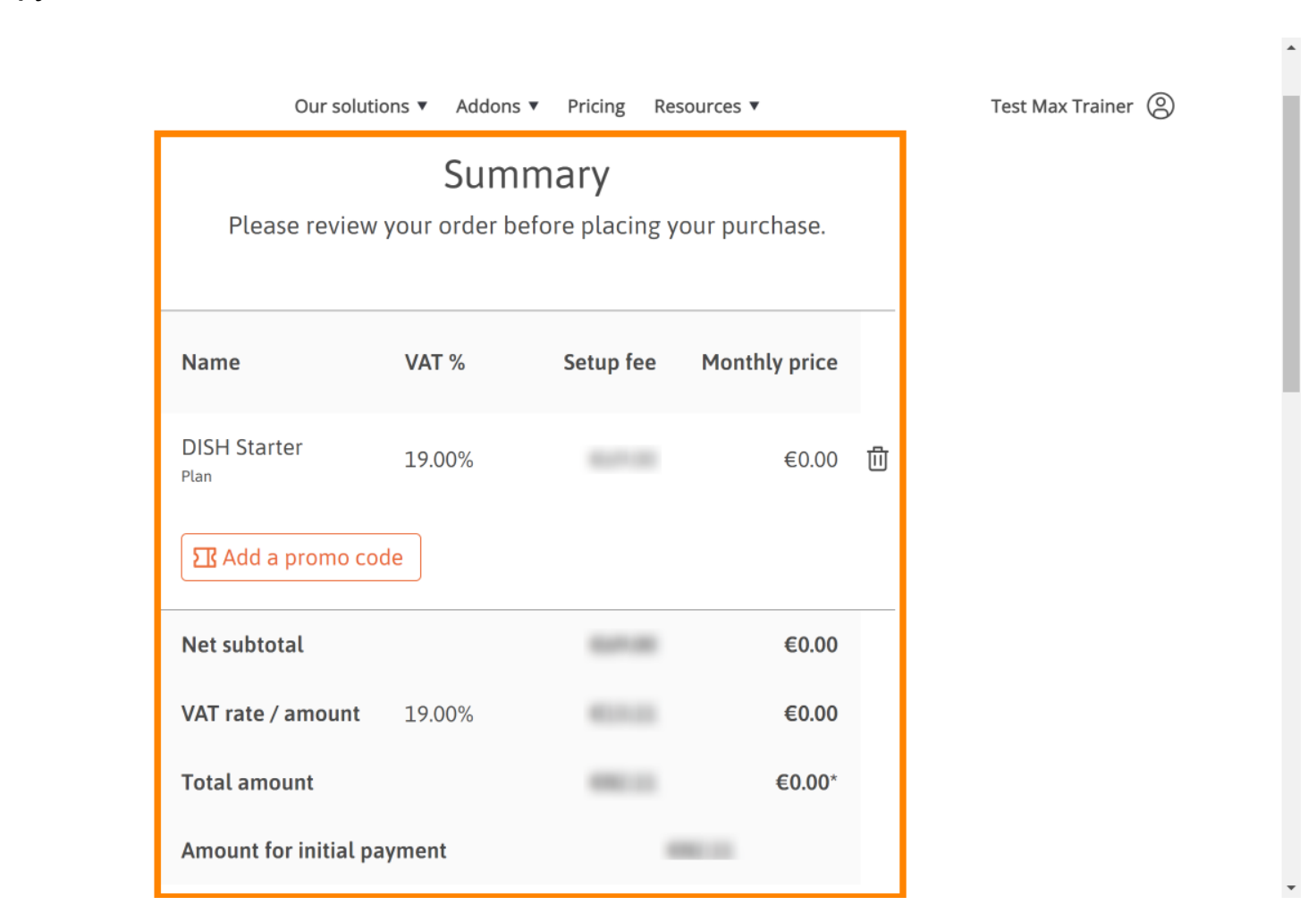

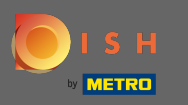

После того, как вы проверили заказ, убедитесь, что вы принимаете условия, а также ∩ подтверждаете политику конфиденциальности, установив галочку .

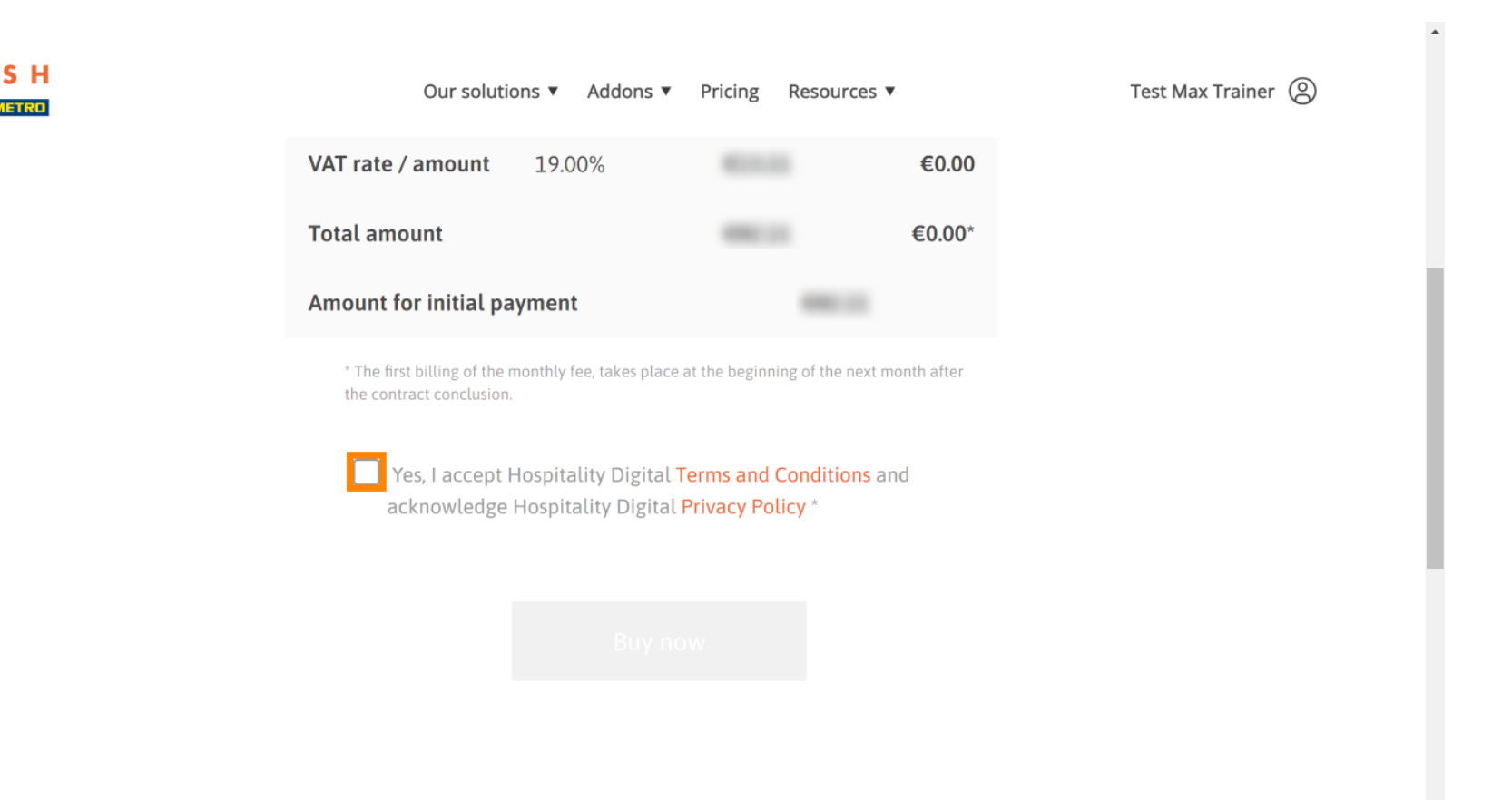

 $\overline{\phantom{a}}$ 

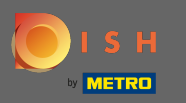

∩

Нажмите « Купить сейчас», чтобы завершить процесс перехода на более раннюю версию.

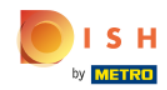

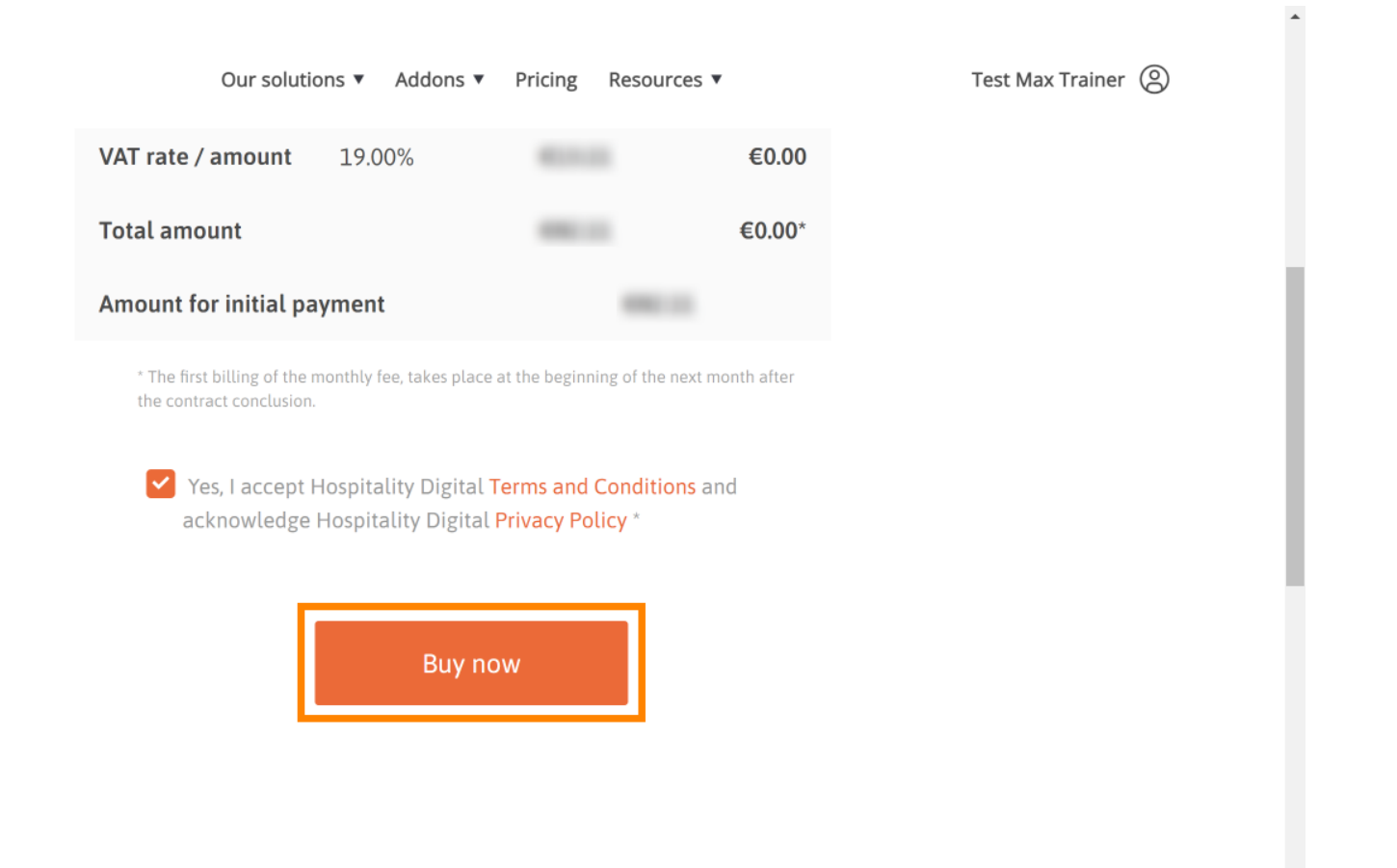

 $\mathbf{v}$ 

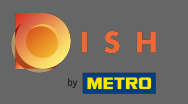

Еще раз проверьте отображаемые суммы. Затем выберите предпочтительный способ оплаты . ∩

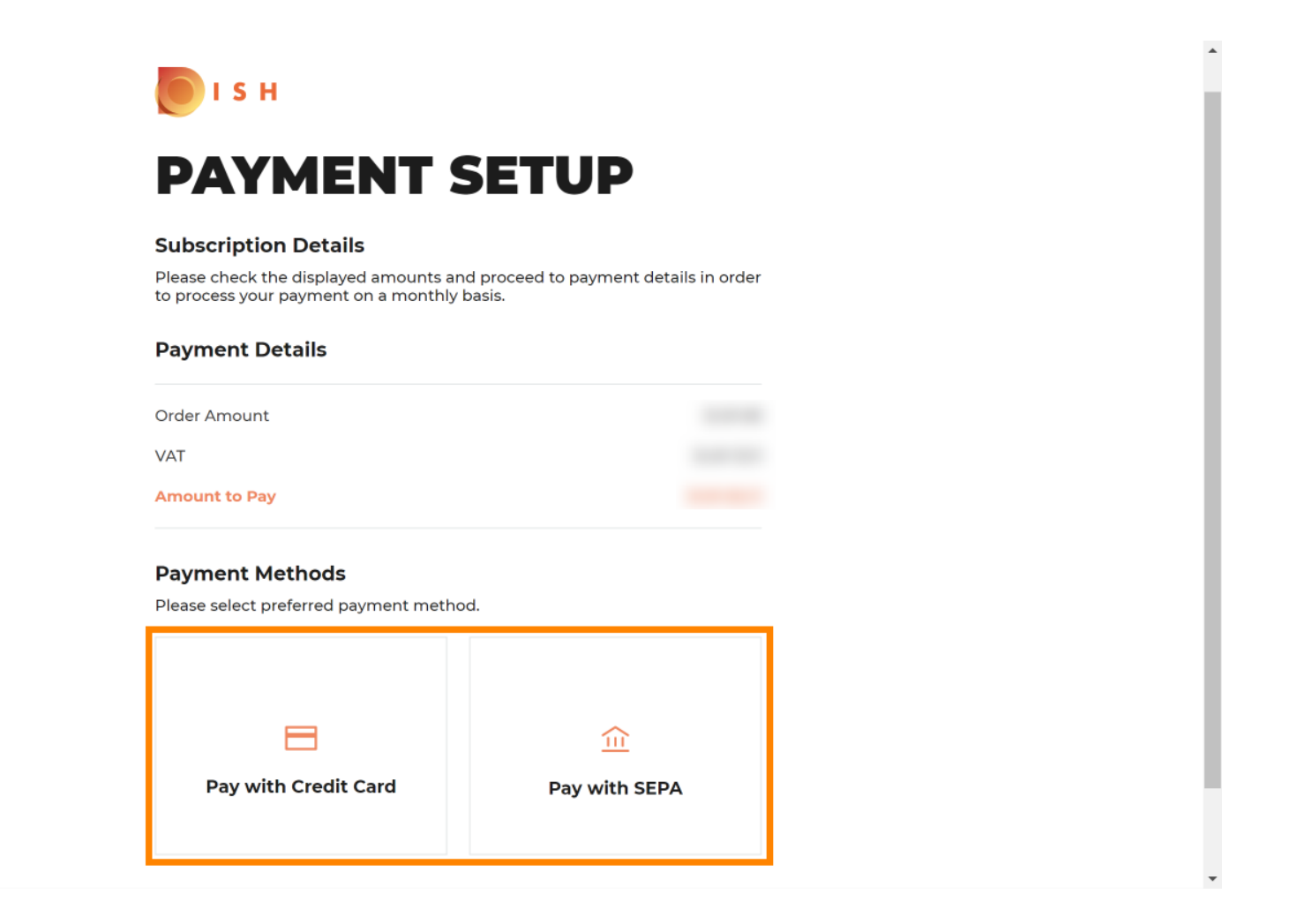

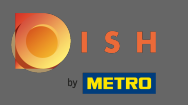

Введите здесь данные своей карты и нажмите « Подтвердить» .  $\boldsymbol{\theta}$ 

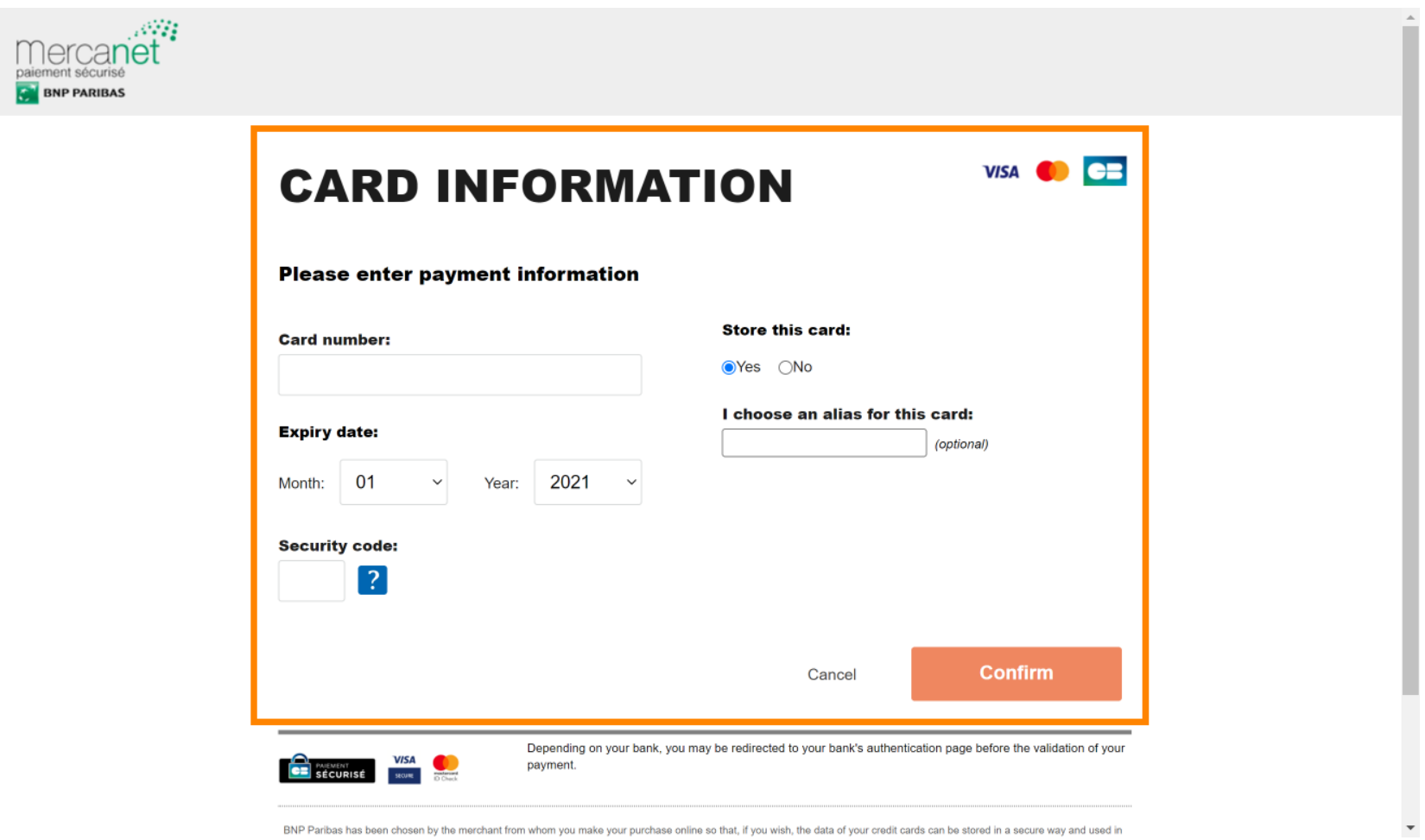

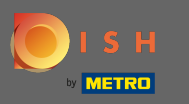

Ω

Процесс покупки завершен. Чтобы вернуться на сайт dee.co, нажмите « Вернуться на основной сайт» .

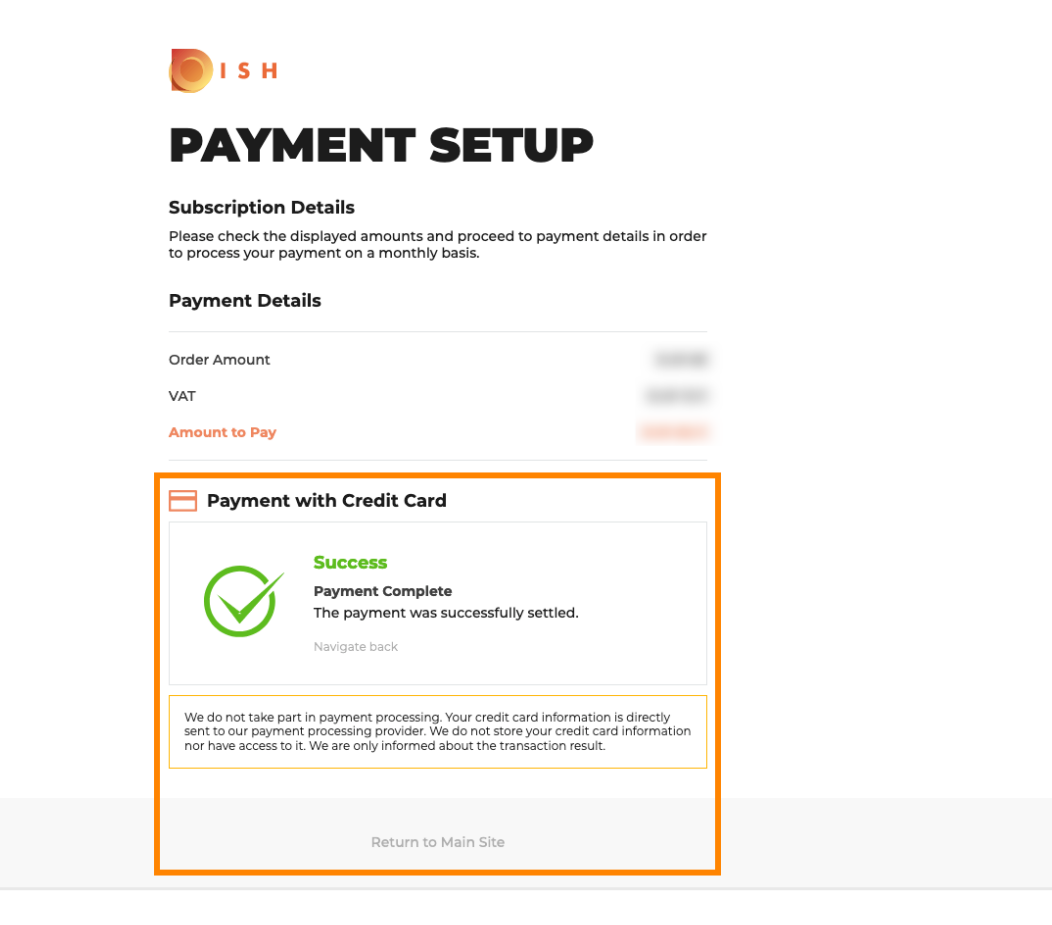

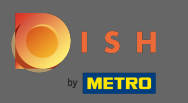

Вот и все. Вы сделали. Переход на более раннюю версию вашей подписки был успешно ⋒ выполнен.

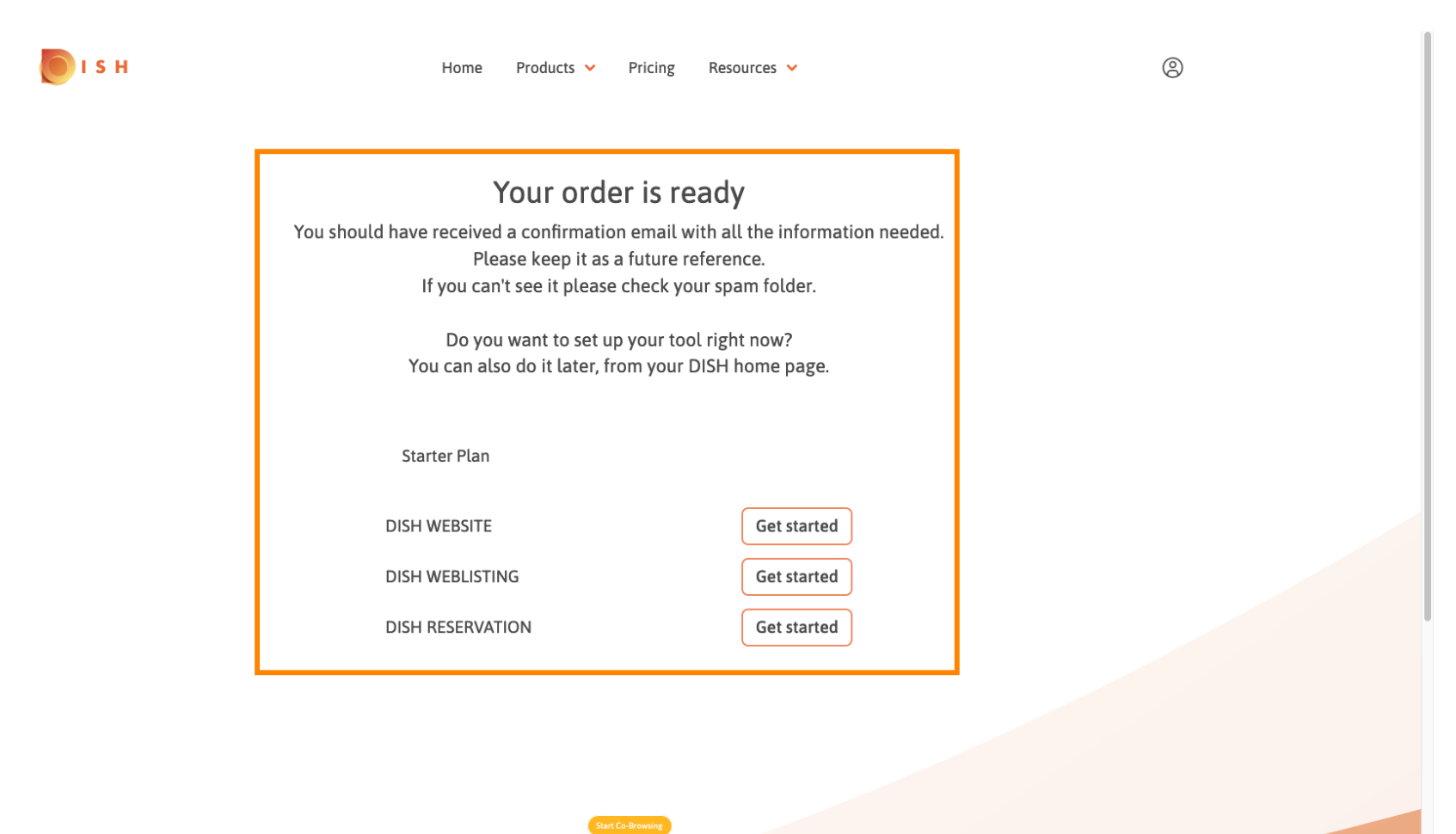